NAS Backup Guide

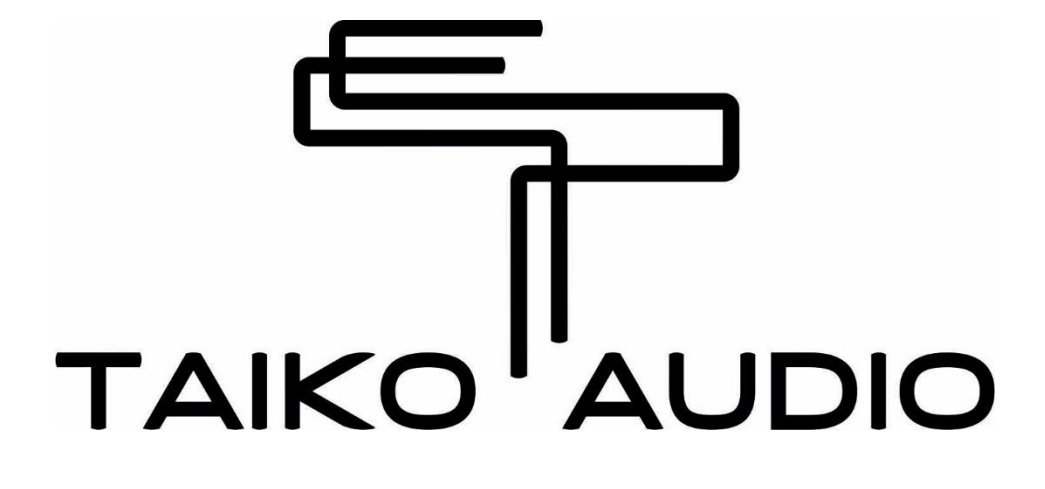

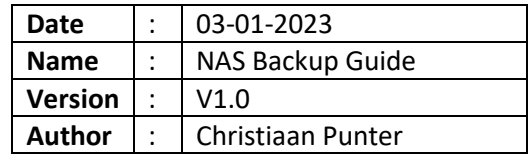

# Backing Up the Extreme's Music Data

As stable as disk drives are, there is always a small risk of losing the data due to corruption, failure, or a disaster such as a power surge, or worse. This is why it is a good idea to back up your music library. There are many ways to do this and one popular solution is to use Network Attached Storage, a NAS.

Every brand and model will have their own particular methods, and for the precise details of the procedure for any given make or model, we refer to the NAS user guide.

In the basis, you normally set up a recurring automated backup routine on the NAS that copies data from the Extreme via the local network to the NAS. For that, you will need the following:

- 1. The Extreme's Name (and/or IP address)
- 2. The Extreme's remote access credentials
- 3. The location of the music on the Extreme

# 1. Finding the Extreme's Name and IP Address

There are various ways to find the server name and IP address. An easy method is to use iPhone/iPad app Fing to scan the local network, or using a networked Windows PC's File Explorer. You can also find the Extreme's IP address (not its name) by checking the VNC connection to the Extreme on a networked Windows PC or via MacOS Finder.

# Finding the Extreme's Name and IP Address using Fing

The Extreme's Name and IP address can be found by using an iPad/iPhone network scan app such as Fing to scan the local network.

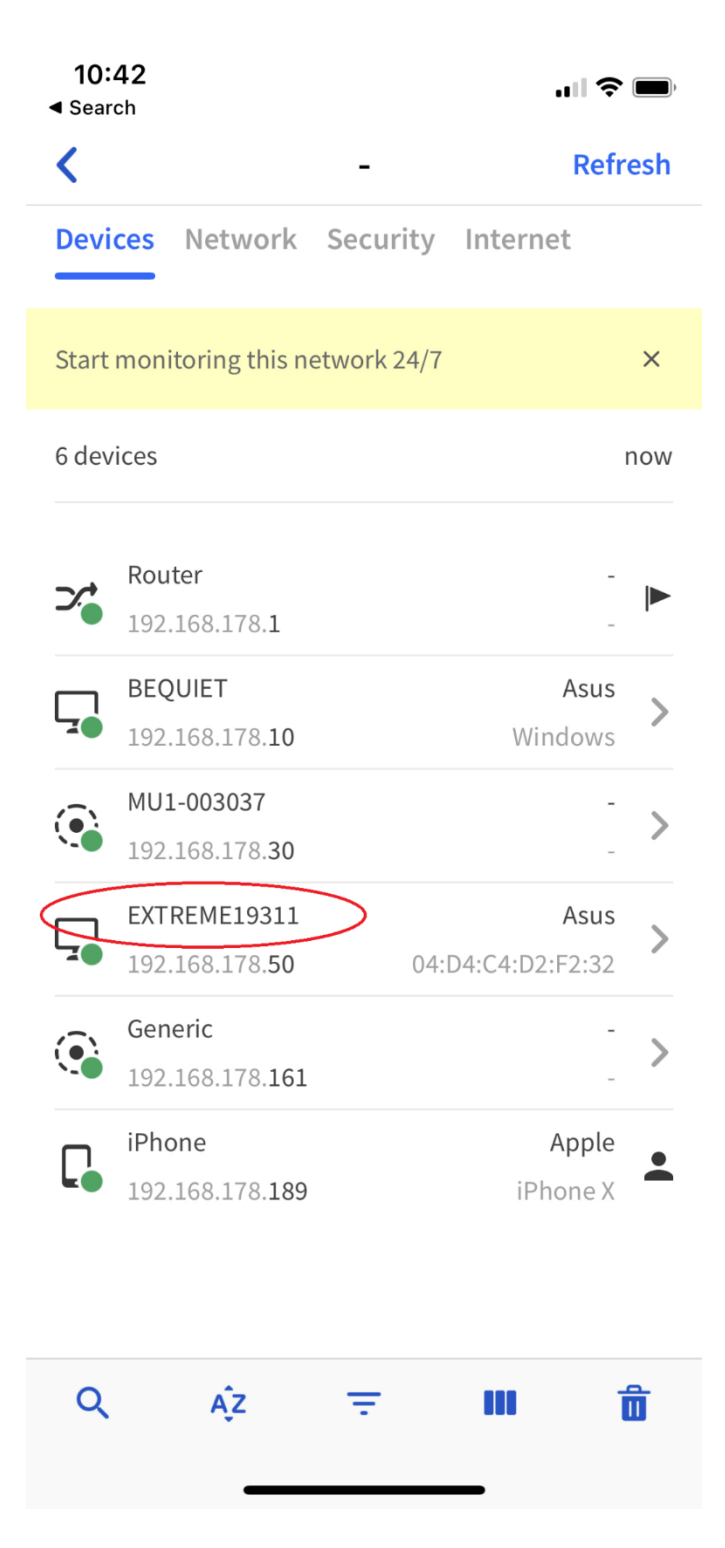

In the above screenshot, the Extreme's name is circled in red, with the IP Address underneath it. Here, you can see that the server name in this case is EXTREME19311. Note that the last numbers are the serial number which is unique for every server. Also, the IP address will be different for every user.

# Finding the Extreme's Name and IP Address using Windows File Explorer

Another method is to use a networked Windows computer, open a file explorer window, and go to the Network screen via the sidebar. See the screengrab below.

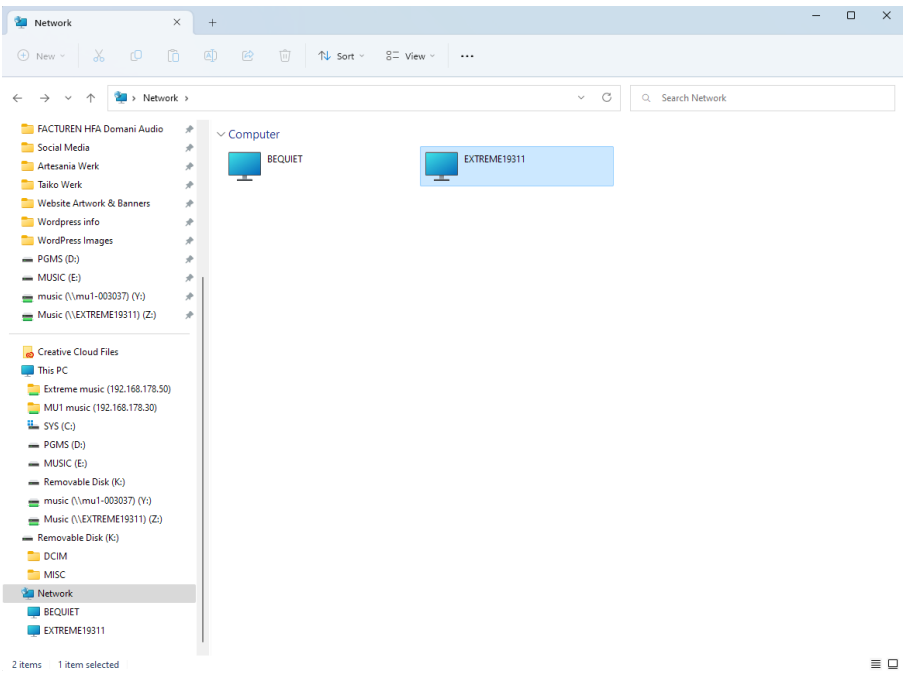

Above, you can see that the server name in this case is EXTREME19311. The last numbers are the serial number which is unique for every server.

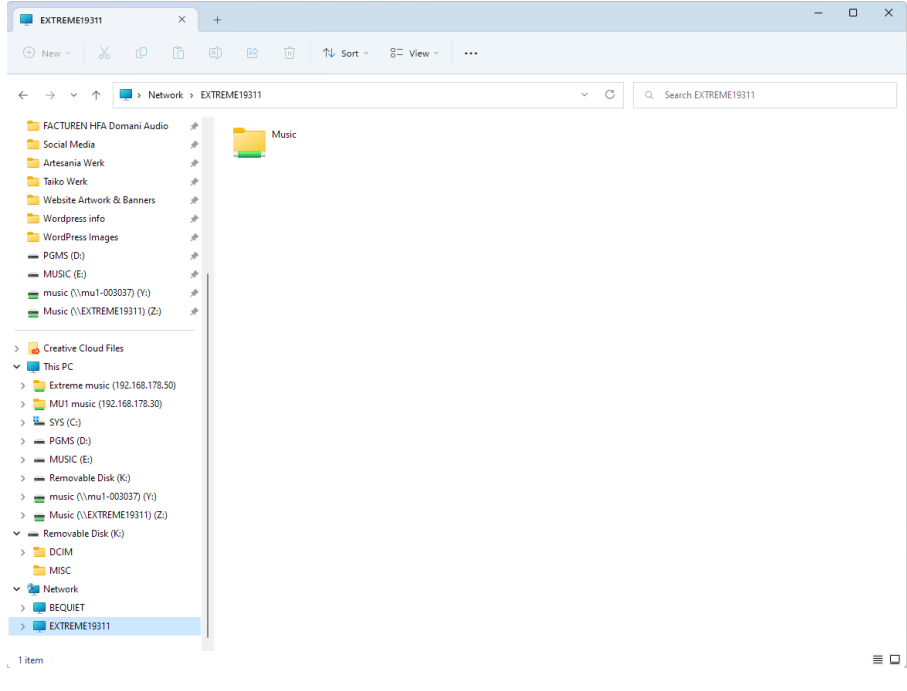

When you double-click on the Extreme, you will see the Music folder within.

# Finding the Extreme's IP Address using VNC

Most users likely already have a VNC shortcut on the networked computer to the Extreme (which for instance can be used for copying music to the Extreme) in which you can also find the IP address.

When VNC is installed on the networked computer and the connection to the Extreme has already been used before, you will see a shortcut in its window, as shown in the example below.

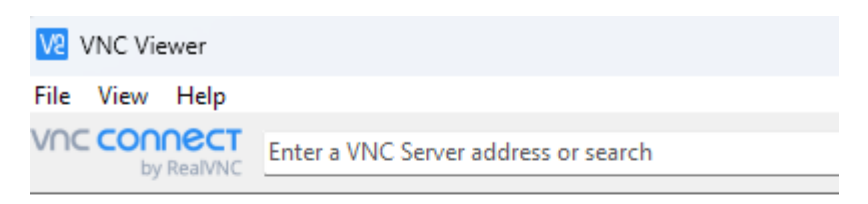

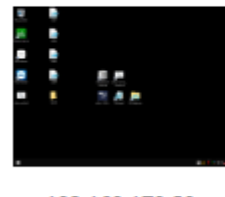

192.168.178.50

Note that your IP address will be different.

# Finding the Extreme's IP Address using MacOS

On an Apple Macintosh computer with MacOS X, you can find the Extreme's IP address by going to the OS's top menu bar and clicking Go. In the drop-down menu, select Connect to Server,

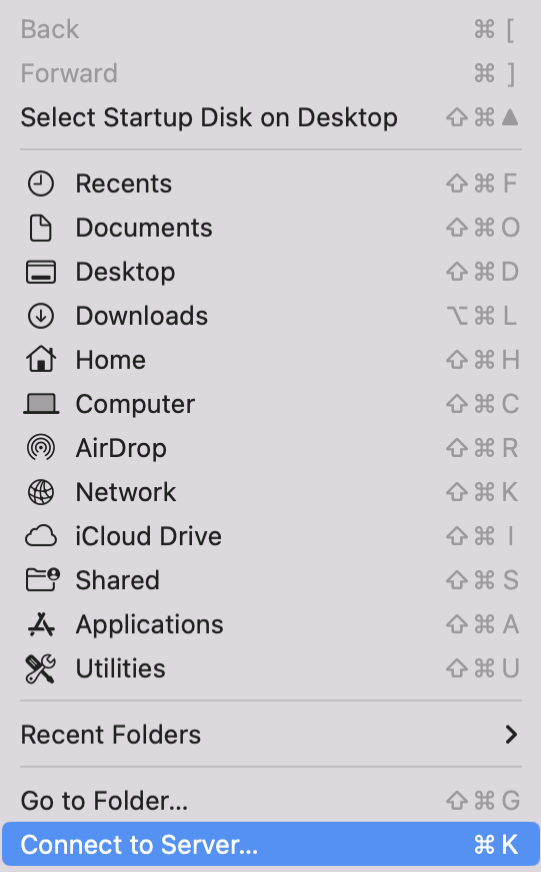

A screen will pop up asking for an IP Address. If you've connected to the Extreme via this method before, its IP Address will likely still be displayed.

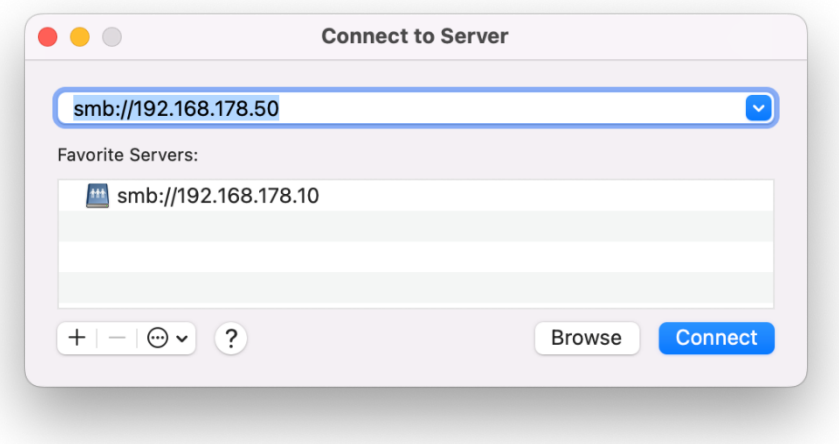

If no IP Address is shown, or if you want to double-check if the displayed IP address is correct, click Browse. This will open the pane below which displays all networked devices on your local network.

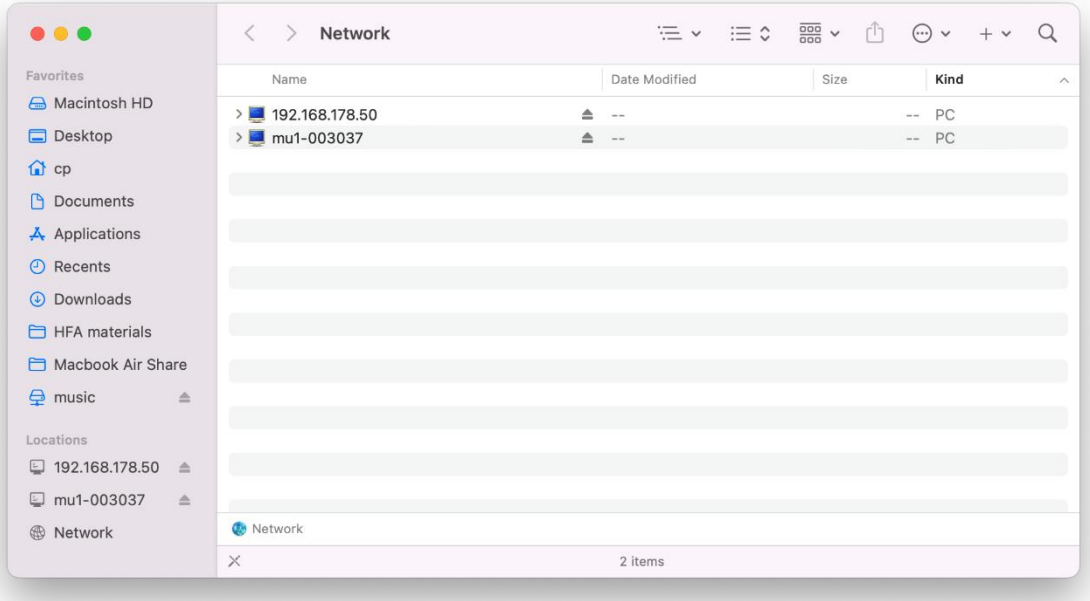

If you have 'Connected servers' enabled to show in the Sidebar, you can also reach this pane directly from the sidebar in any Finder window.

#### Beware of DHCP

If your router is set to DHCP (automatic IP Address allocation) and the Extreme's IP address is not set to fixed (which is not normally the case), then it can happen that the Extreme gets assigned a different IP address from time to time. This can happen after a power cycle, which will then make the backup process fail as the NAS tries to access an IP address that no longer exists. This is why it is best to use the server's name.

# 2. The Extreme's Remote Access Credentials

Now that you have found the name of the server, you need to provide the NAS with access credentials.

#### **Remote Access (Music Share)**

username is: Administrator password is: SoundTest

# 3. The Extreme's Music Directory

Finally, you need the location of the music in order to tell the NAS where to copy the data from. By default, the Music Drive on the Extreme is located at D:\

The complete path is \\EXTREMEXXXX\Music (where XXXXX is your unit's unique serial number).

In the earlier steps, you can also double-check if your music is indeed in a single location at D:\.

With the above info, you should be able to set up a backup routine on your NAS. For the specifics of this procedure, please refer to the manual or guide that came with your NAS.

# Additional information

There is some additional info regarding remote access in the Extreme user manual, starting in section 6.4 "Accessing the file structure of the server". The manual can be downloaded from the Taiko website, at the bottom of the Extreme Music Server page.

#### Need assistance?

If further assistance is required, we are available for support via chat or mail via the support section on the Taiko website.